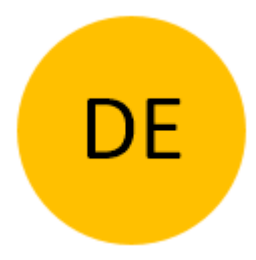

# EIGENSTÄNDIGE STEUEREINHEIT BT680

## BEDIENUNGSANLEITUNG

Bluetooth

Rev 2, 11.10.2023

Firmware 1.0.66

Min. App Version v3.3.42

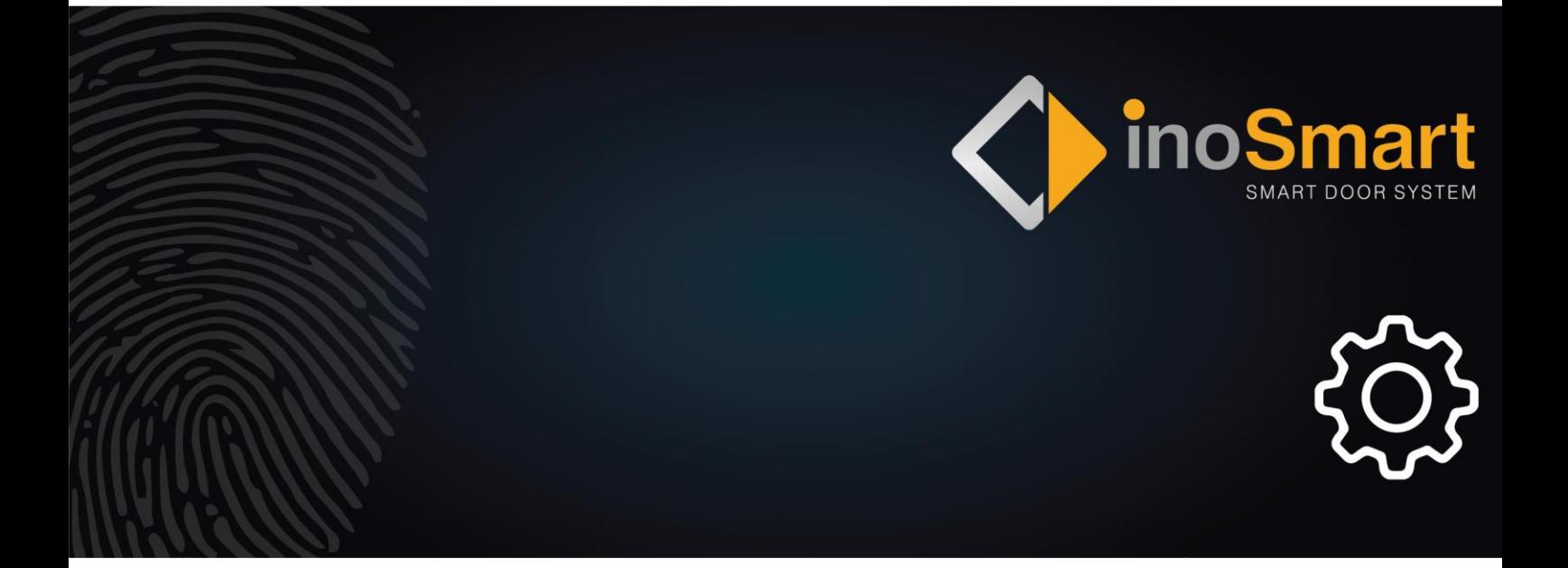

Sehr geehrte Nutzerin, sehr geehrter Nutzer,

vielen Dank, dass Sie sich für den Kauf unseres Systems entschieden haben, mit dem Sie schnell und einfach Ihr Zuhause oder Ihre Geschäftsräume betreten können. Mit unserem System ist es möglich, die Tür per Smartphone, BT-Anhänger oder Smartwatch zu öffnen.

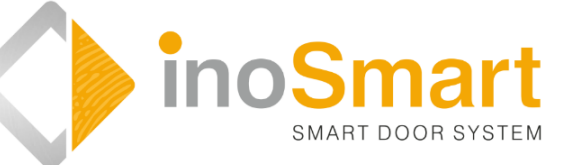

Obwohl unsere Geräte einfach zu bedienen sind, nehmen Sie

sich bitte ein paar Minuten Zeit, um die folgenden Anweisungen zu lesen. Wir haben alle Informationen für Sie zusammengestellt, die Sie sowohl bei der Erstinbetriebnahme als auch bei der späteren Nutzung beachten müssen. Zum leichteren Verständnis können Sie auch unsere Website www.inosmart.info/bt besuchen und sich die beigefügten Videoinhalte über die Bedienung und Nutzung unseres Systems ansehen.

Wir wünschen Ihnen viel Freude und Zufriedenheit bei der Benutzung.

## **INHALTSVERZEICHNIS**

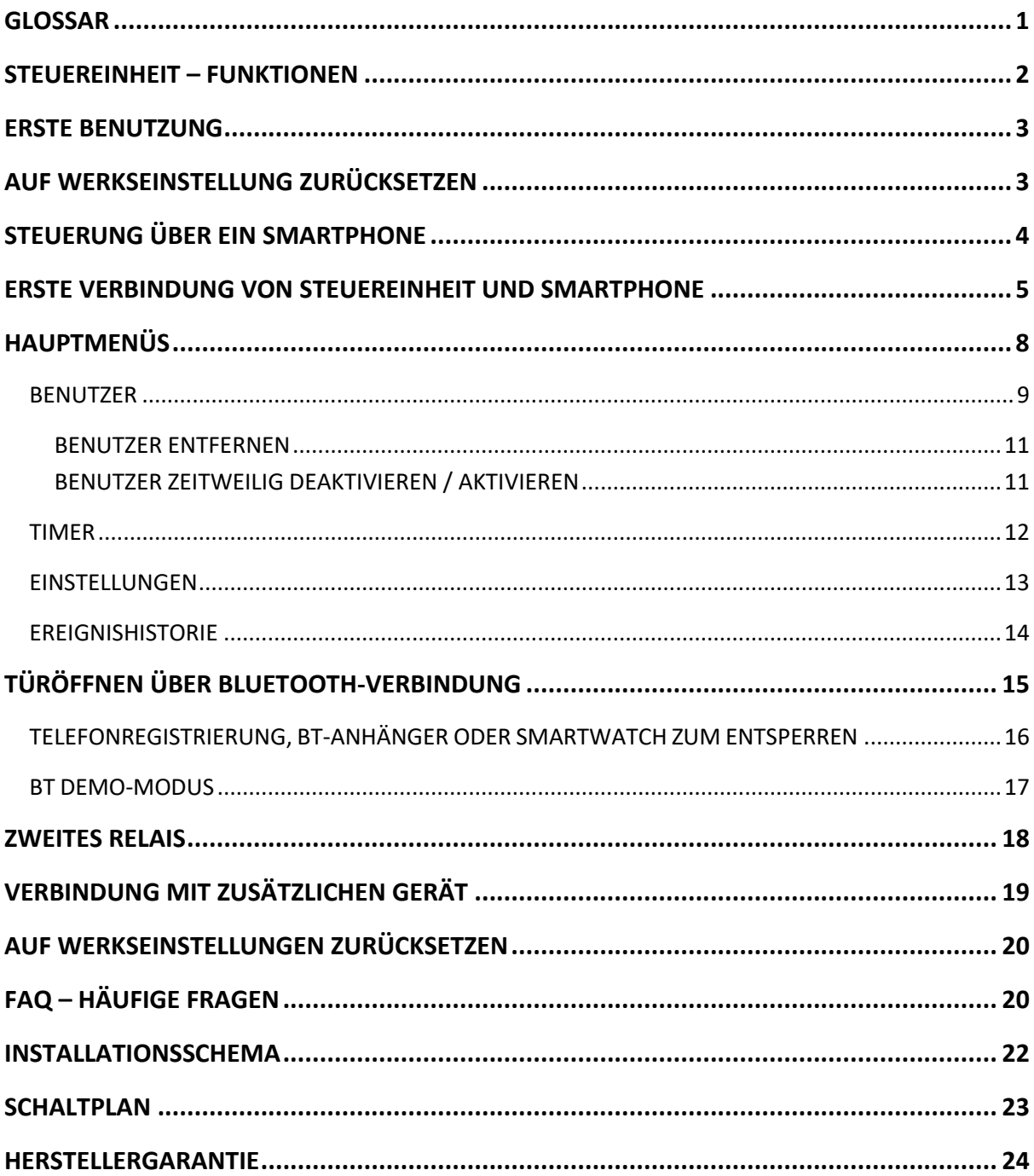

## <span id="page-3-0"></span>**Glossar**

- **Bluetooth**  die kabellose Verbindung ermöglicht die Koppelung Ihres Smartphones mit der Steuereinheit
- **LED** (Light-Emitting Diode) ist eine Halbleiter-Bauelement, das bei Strom Licht ausstrahlt.
- **Relais** elektrisch betriebener Schalter
- **Steuereinheit**  ermöglicht elektrische Kommunikation. Der Einbau erfolgt im Seitenteil des Türblattes.

## <span id="page-4-0"></span>**STEUEREINHEIT – FUNKTIONEN**

Das System kann über die Tasten der im Türblatt verbauten Steuerungseinheit gesteuert werden.

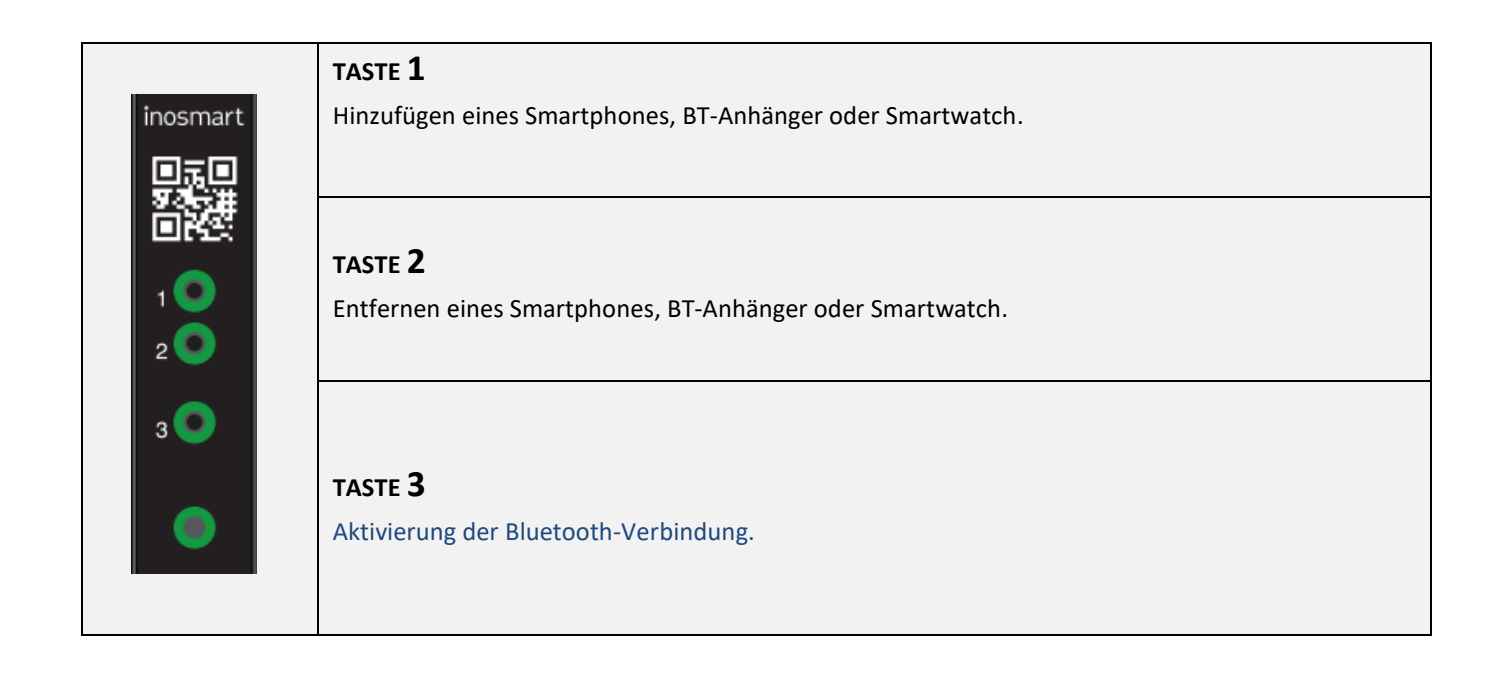

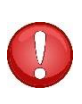

**TASTEN 1 + 2 + 3 (10 Sekunden) Werkseinstellungen wiederherstellen. Alle Daten werden gelöscht!**

## <span id="page-5-0"></span>**ERSTE BENUTZUNG**

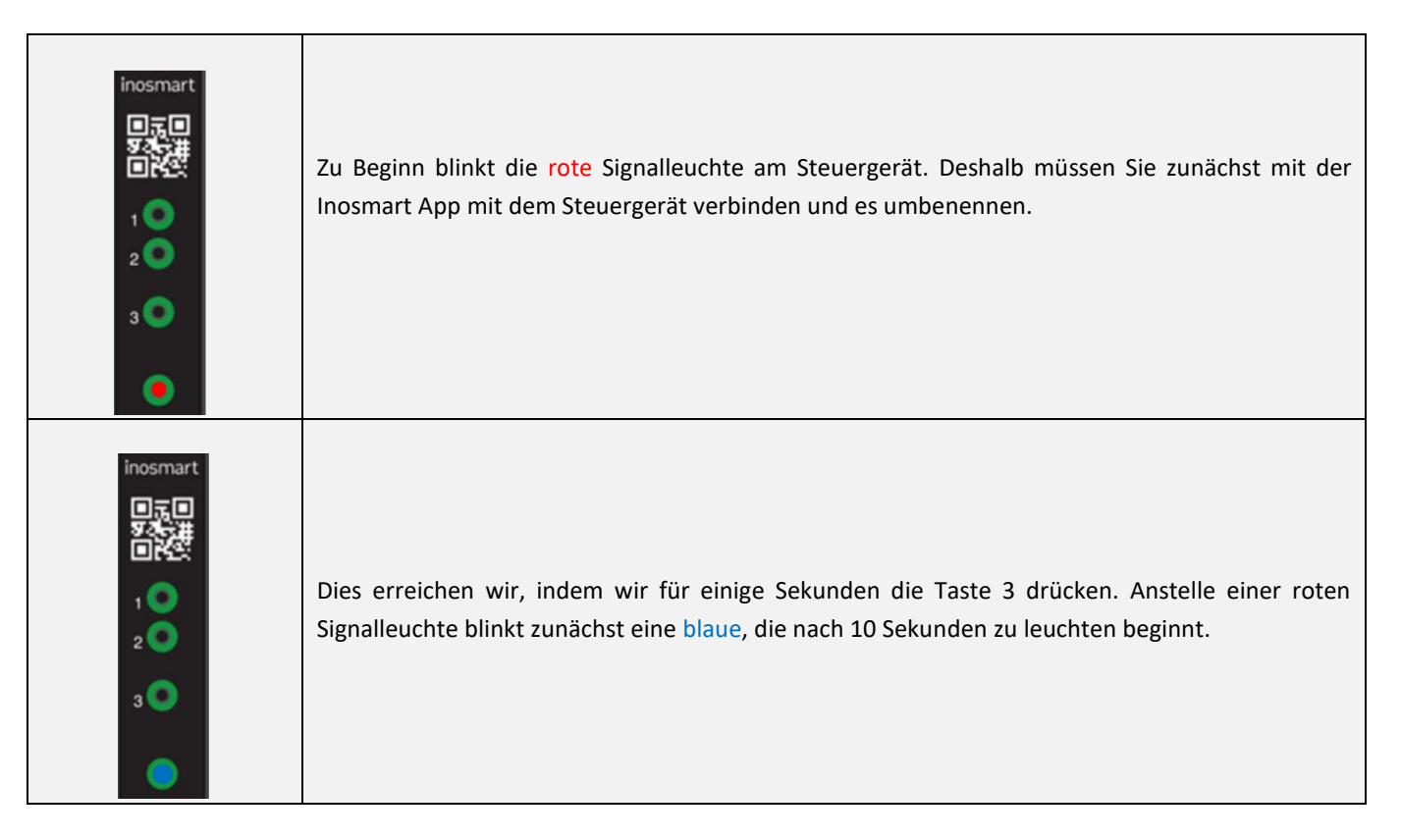

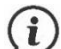

Ein entsprechendes Tutorial finden Sie auch auf unserer Homepage *[www.inosmart.info/](http://www.inosmart.info/)bt/de*.

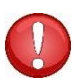

**Mit den Tasten der Steuereinheit können Sie nicht die eingebaute Beleuchtung steuern, Timer einstellen, Benutzer benennen und Details zur Öffnungsart festlegen.**

## <span id="page-5-1"></span>**AUF WERKSEINSTELLUNG ZURÜCKSETZEN**

**Halten Sie an der Steuereinheit alle drei Tasten gleichzeitig für 10 Sekunden gedrückt. Nach zehn Sekunden beginnt die rote LED an der Steuereinheit zu blinken und Sie können die Tasten loslassen. Alle Telefone, Benutzer und Timer in der Datenbank werden gelöscht und das Gerät wird auf die Werkseinstellungen zurückgesetzt.**

## <span id="page-6-0"></span>**STEUERUNG ÜBER EIN SMARTPHONE**

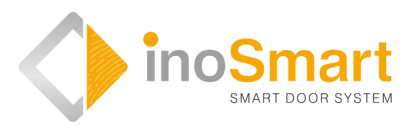

Android

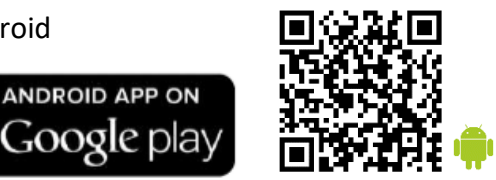

iOS

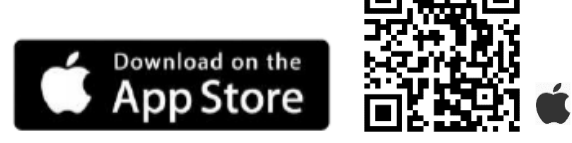

Mit der kostenlosen Inosmart-App können Sie Ihre Steuereinheit über eine drahtlose Bluetooth-Verbindung steuern. Die App können Sie für Android-Geräte im App-Store Google Play

*[https://play.google.com/store/apps/details?id=com.ismart.XF\\_InoSmart](https://play.google.com/store/apps/details?id=com.ismart.XF_InoSmart)* oder für Apple-Geräte im App Store (iOS) *<https://apps.apple.com/us/app/inosmart/id1513984907>* herunterladen.

Damit sich Ihr Telefon mit der Steuereinheit verbinden kann, müssen Sie die Ortung und die Bluetooth-Verbindung auf Ihrem Telefon aktivieren (Einstellungen). Wenn das Telefon über eine Bluetooth-Verbindung mit der Steuereinheit verbunden ist, können Sie mit der Anwendung alle Funktionen einstellen, die Ihr Gerät ermöglicht:

- ▶ **II Hinzufügen/Entfernen eines neuen Benutzers oder Telefons;**
- $\triangleright$  Übersicht über alle aktiven Benutzer und ihre Zutrittsberechtigungen;
- Bearbeiten bestehender Benutzer (Umbenennen, Hinzufügen eines neuen/zusätzlichen Telefons, BT-Anhängers oder Smartwatches) und die Zuweisung bestimmter Funktionen zu einzelnen Benutzern; Zuteilung von Zutrittsberechtigungen bestimmten Benutzern;
- Erstellen von Timer und
- Verwaltung zusätzlicher Funktionen (z. B. Beleuchtung, Belegung des Sekundärrelais).

**Aus Sicherheitsgründen ist die Reichweite des Bluetooth-Signals bewusst geringer, sodass der Benutzer das Telefon bei der Verwaltung des Geräts näher an die Steuereinheit bringen muss. Der empfohlene Abstand beträgt <= 1 m, ohne sichtbare Hindernisse zwischen dem Telefon und der Steuereinheit in der Tür.**

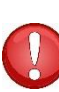

**Zur Verwaltung des Geräts ist Android Version 8.1 oder höher erforderlich. Auf iPhone-Geräten funktioniert die inoSmart-Anwendung ab iOS-Version 14. Sie können die Version in Ihren Telefoneinstellungen überprüfen. Holen Sie sich die neueste Version der App, indem Sie automatische App-Updates auf Ihrem Telefon aktivieren. Ab iOS 14 ist die Türentriegelung per iPhone möglich.**

## <span id="page-7-0"></span> **ERSTE VERBINDUNG VON STEUEREINHEIT UND SMARTPHONE**

Um an der Steuerungseinheit die Bluetooth-Verbindung zu aktivieren, gehen Sie wie folgt vor:

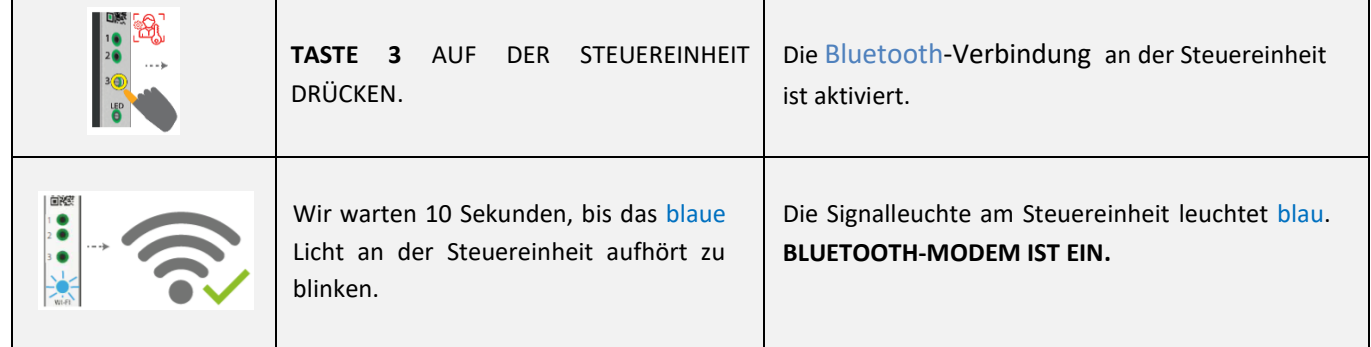

Laden Sie die kostenlose Inosmart-App aus dem App-Store Google Play für Android-Geräte oder, für iOS-Anwender bzw. iPhone-Nutzer, aus dem App Store herunter und installieren Sie diese.

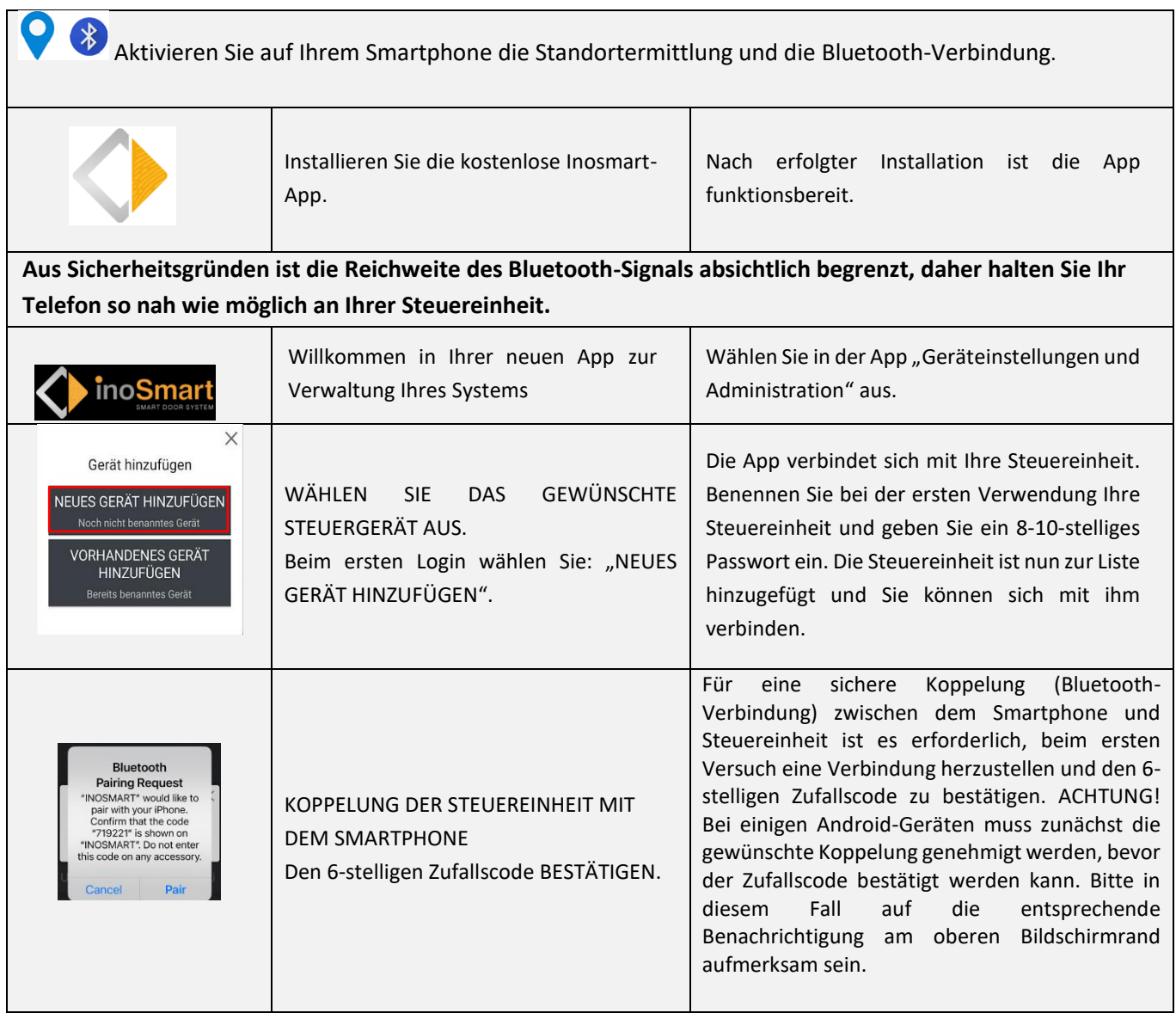

Die umbenannte Gerät wird automatisch in der Liste der verfügbaren Geräte gespeichert und ist bei jedem Start der Anwendung verfügbar.

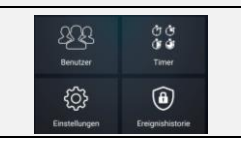

HAUPTMENÜ. Über die vier Untermenüs kann Ihr Steuereinheit problemlos verwaltet werden.

 $(i)$ 

Die Bluetooth-Verbindung der Steuerungseinheit schaltet sich nach 10 Minuten Inaktivität automatisch aus. Sie können die bereits benannte Steuereinheit (die in der Liste der Geräte gespeichert ist) jederzeit umbenennen oder das Passwort ändern.

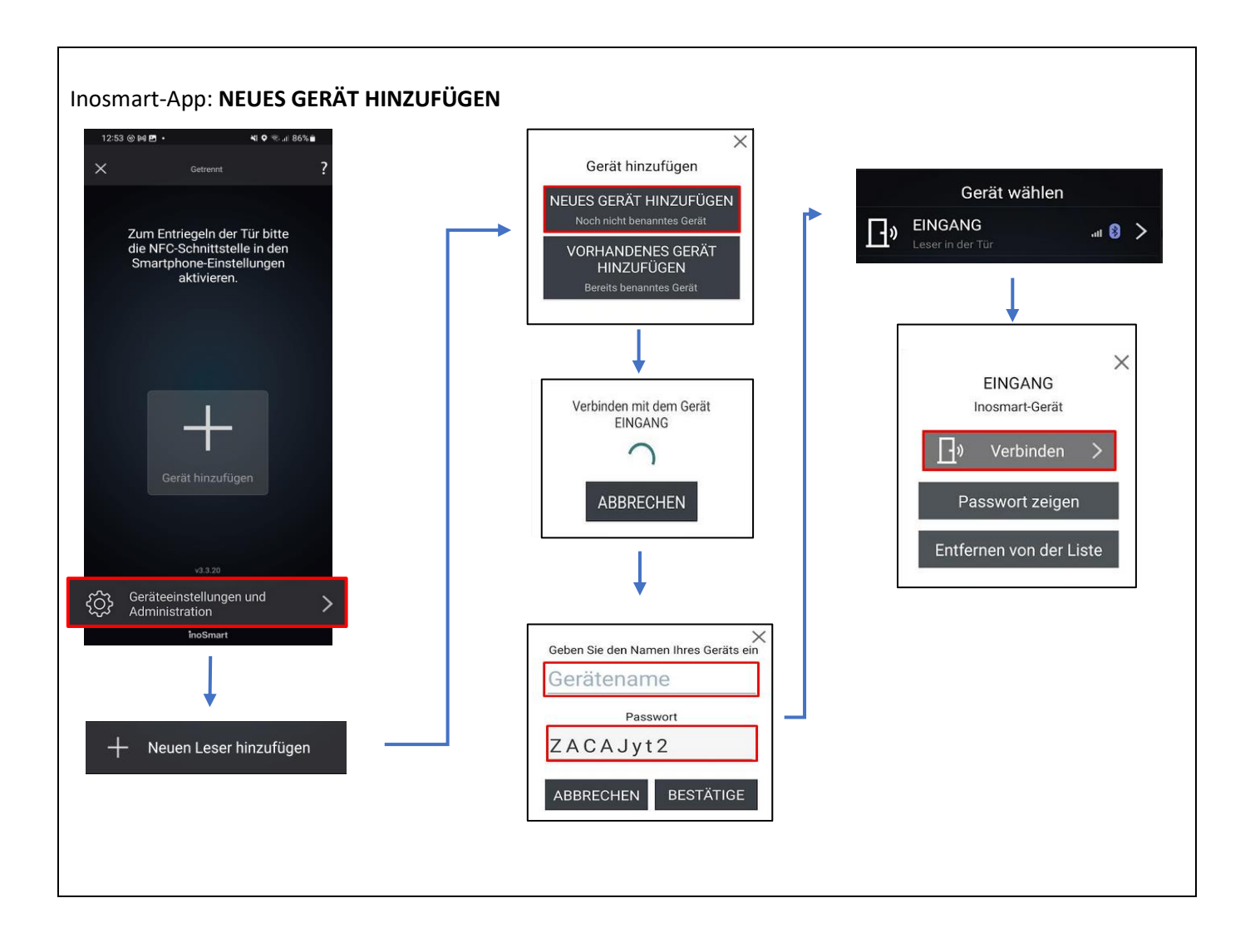

## **HILFE BEI DER ERSTEN VERBINDUNG DER STEUEREINHEIT UND DES TELEFONS**

Bei Verbindungsproblemen hilft Ihnen das ?-Symbol oben rechts weiter. Ein Klick auf das Symbol öffnet ein Hilfefenster. Kurze Videodemonstrationen oder vollständige Anweisungen finden Sie hier.

Weitere Videoeinhalte finden Sie auf unsere Website: *https://www.inosmart.info/bt/de/*

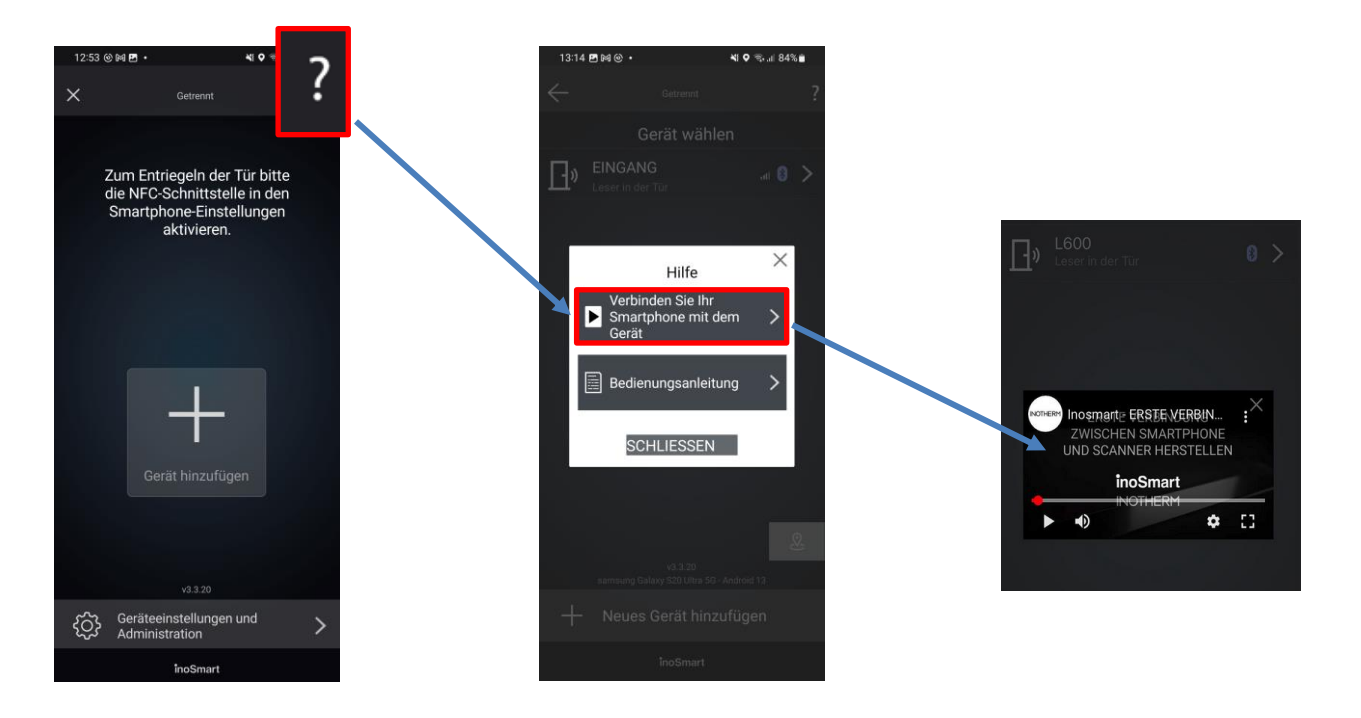

<span id="page-10-0"></span>**HAUPTMENÜS**

Inosmart-App: **HAUPTMENÜ**

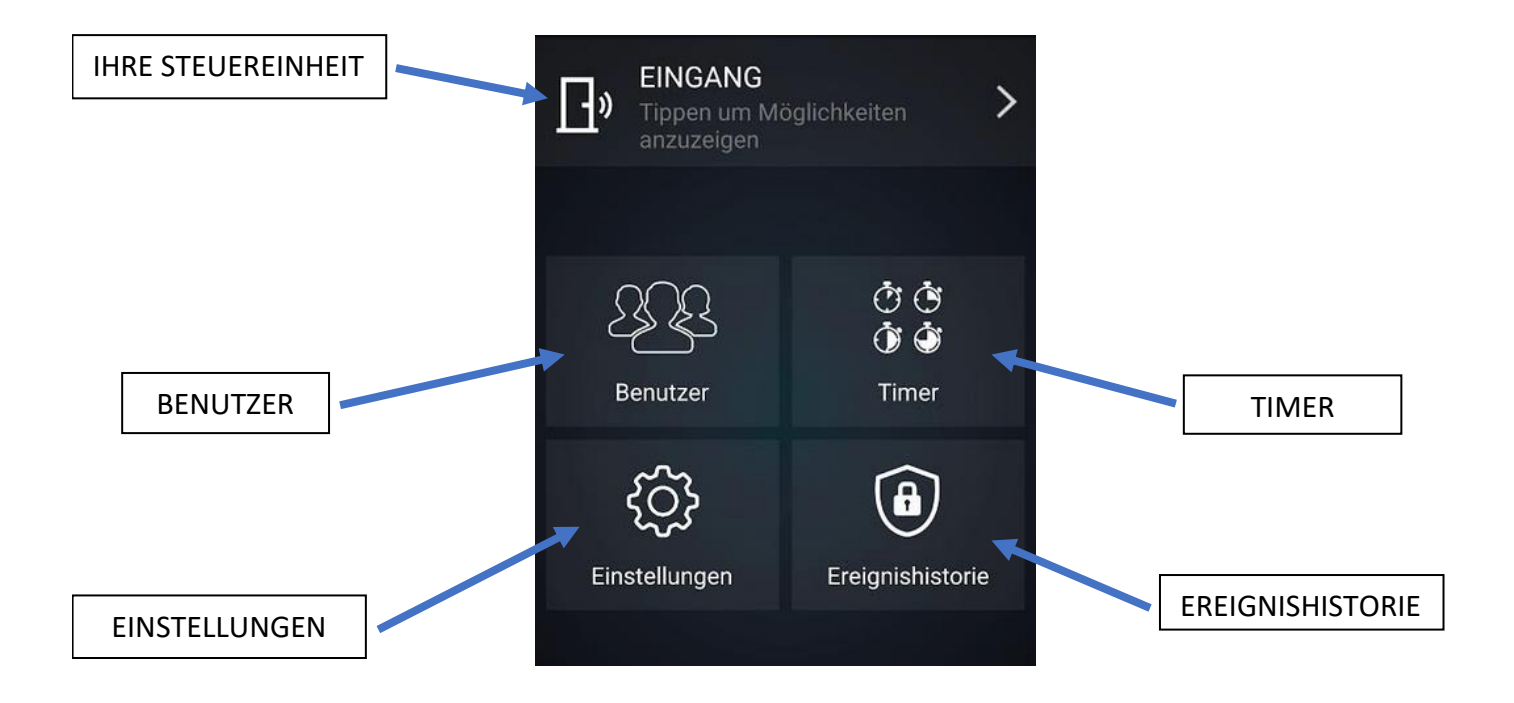

<span id="page-11-0"></span>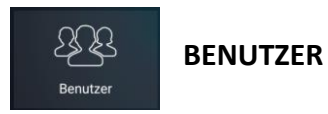

Hier finden Sie alles, was Sie zum erfolgreichen Hinzufügen und Bearbeiten von Benutzern, ihren Telefonen und Timern benötigen.

Beim ersten Login werden im Bereich >>*Benutzer nicht angegeben*<< alle Zugriffe erfasst, die über die Tasten der Steurungseinheit hinzugefügt wurden und für die noch kein Benutzer angegeben ist.

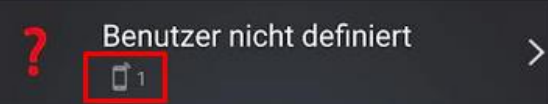

Sie HINZUFÜGEN neue Benutzer, indem Sie bei der Registrierung auf das **+**-Symbol klicken. Bestätigen Sie Ihre Auswahl mit X. Anschließend können Sie den hinzugefügten Benutzern alle bereits protokollierten, nicht zugewiesenen Authentifizierungen zuweisen.

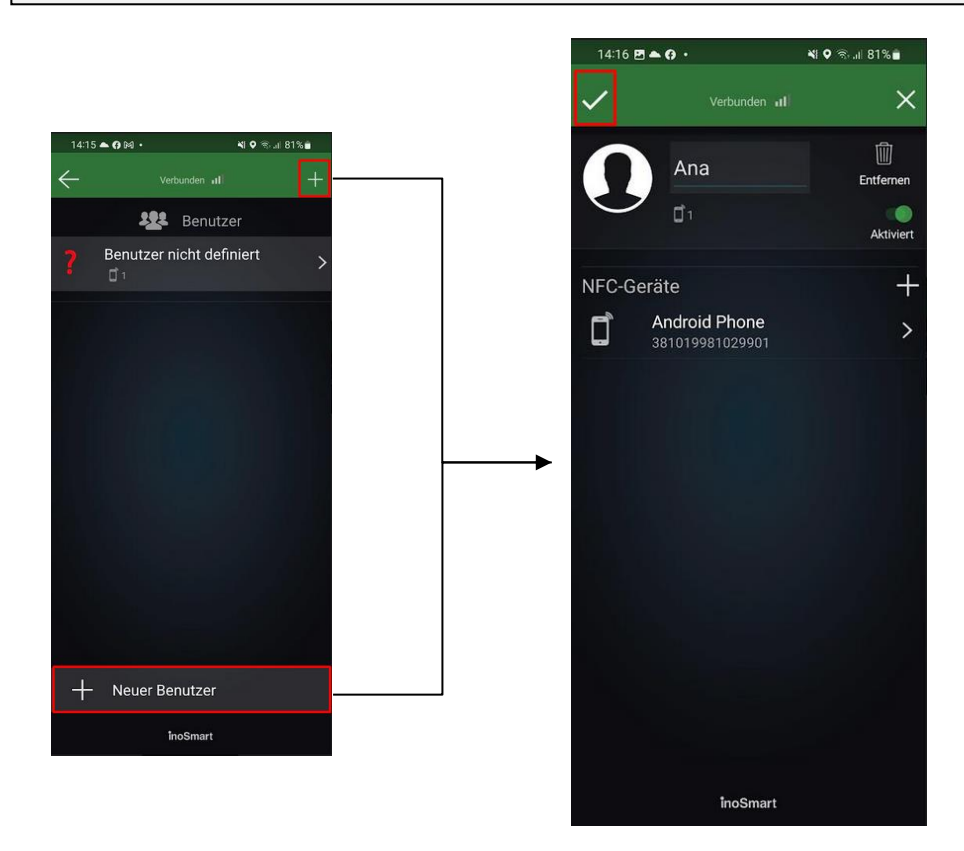

In der Benutzerliste werden aktivierte Funktionen mit einem Symbol unter jedem Benutzer gekennzeichnet. Wenn Sie den Zugriff über die Tasten der Steuereinheit aktiviert haben, werden diese oben in der Liste unter "Undefinierter Benutzer" aufgeführt. Auf der rechten Seite wird jedem Benutzer angezeigt, was die zugewiesene Authentifizierung öffnet (Tür, zweites Relais).

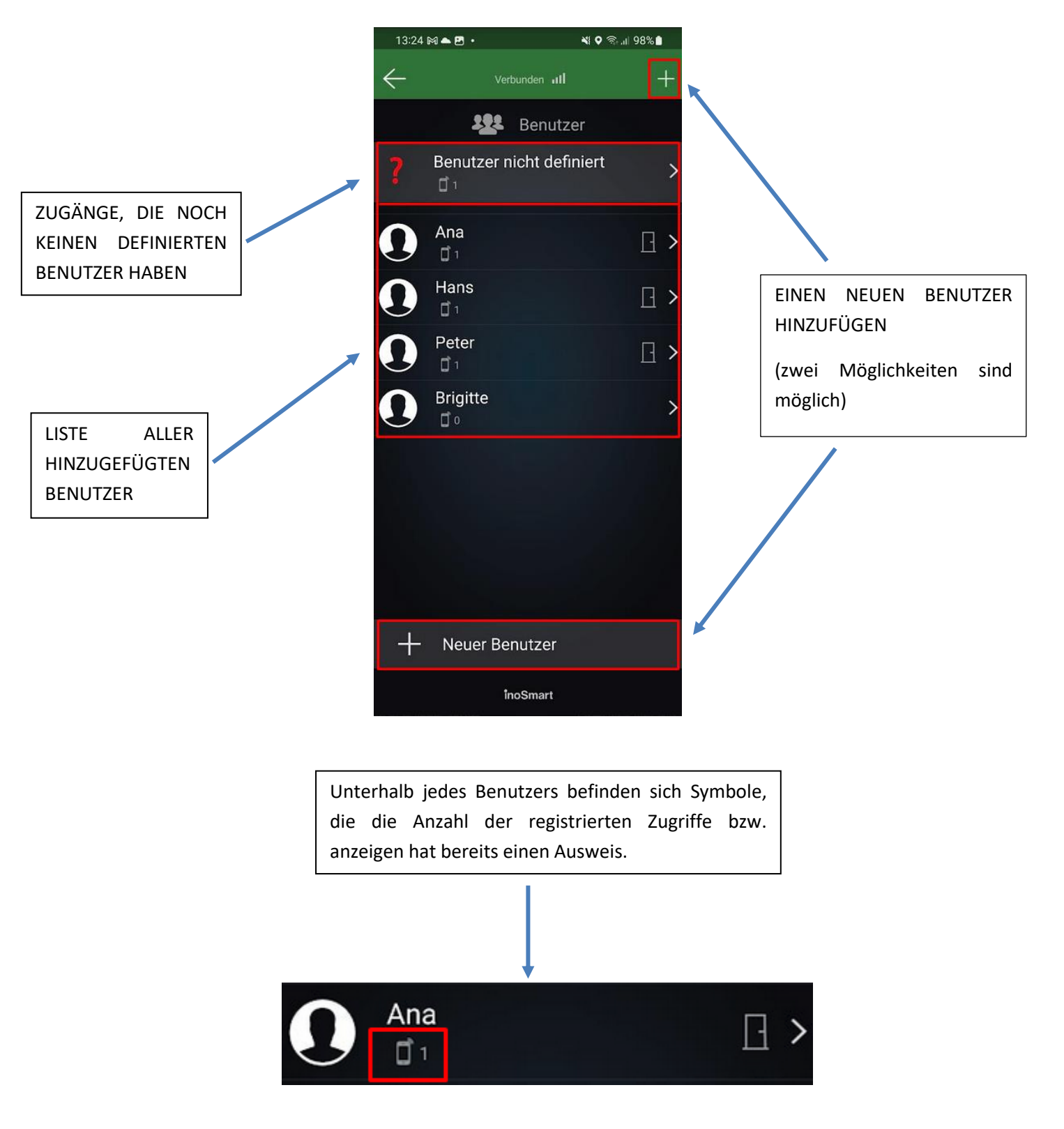

#### <span id="page-13-0"></span>BENUTZER ENTFERNEN

Einzelne Benutzer können jederzeit aus dem Benutzerverzeichnis gelöscht werden. Mit dem Entfernen eines Benutzers werden auch all seine Zutrittsberechtigungen (Smartphones, BT-Anhanger, Smartwatches) gelöscht.

Um einen Benutzer zu Entfernen, tippen Sie den Papierkorb oben rechts in der Benutzer-Detailansicht an.

#### <span id="page-13-1"></span>BENUTZER ZEITWEILIG DEAKTIVIEREN / AKTIVIEREN

Mit dem Button in der Benutzer-Detailansicht können Sie den betreffenden Benutzer deaktivieren bzw. aktivieren.

Über die Schaltfläche des einzelnen Benutzers gelangen Sie zu dessen DETAILANSICHT, in der alle seine aktiven Zutrittsberechtigungen –SMARTPHONES, BT-Anhänger oder SMARTWATCHES – als Abschnitte angezeigt sind. Durch das Drücken des "**+**"-Buttons im jeweiligen Abschnitt können Sie dem Benutzer die entsprechende Zutrittsberechtigung erteilen.

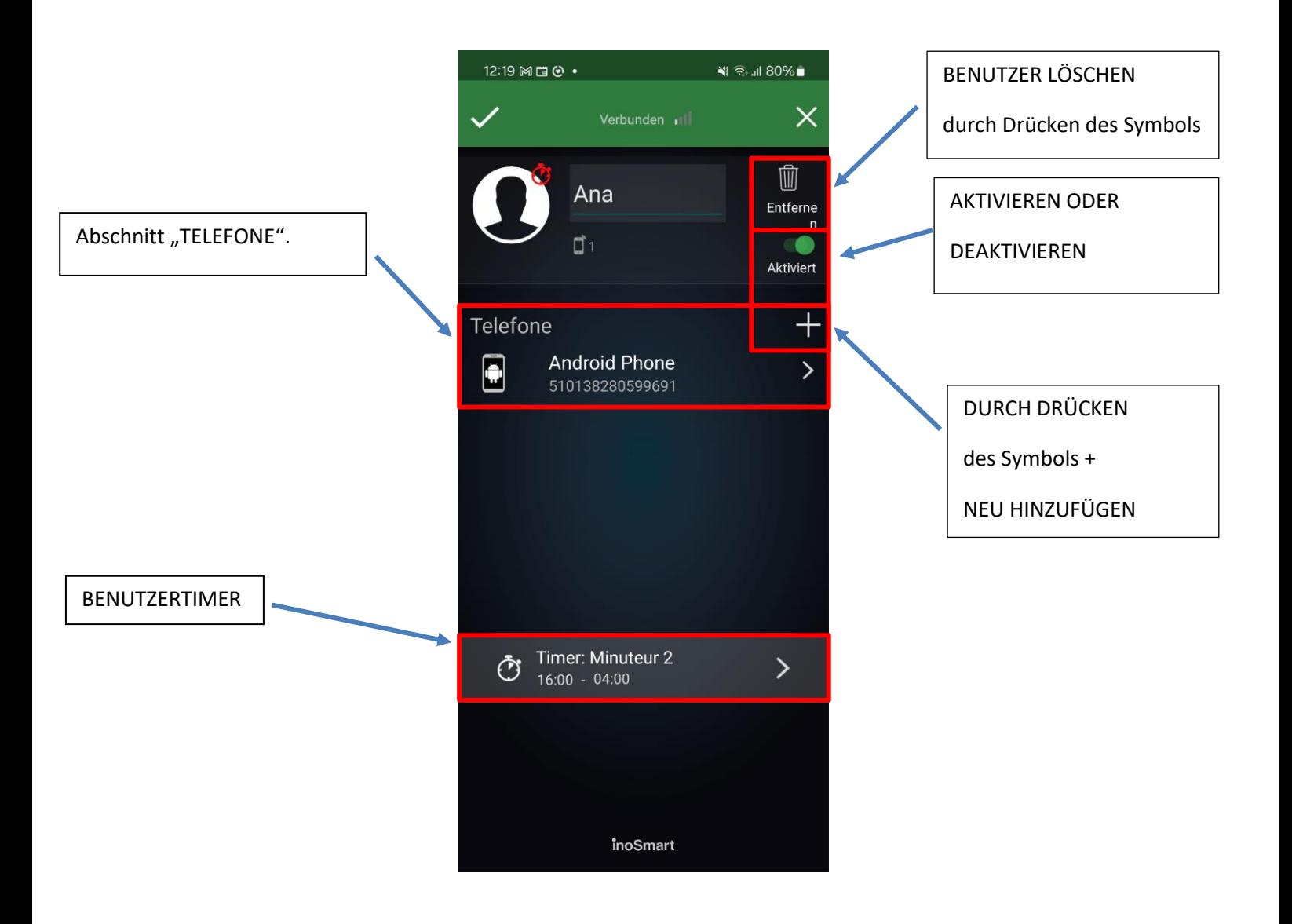

<span id="page-14-0"></span>

Die Timer-Funktion ermöglicht:

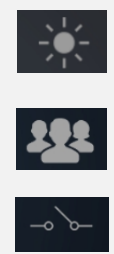

die Steuerung der Türbeleuchtung,

die Zugangeinstellung für einzelne Benutzer oder

die Eintellung von Zugriffszeitfenstern zum Sekundärrelais (z. B. für das Garagentor, die Alarmanlage).

Bei der Einrichtung von Timern wird zunächst der Timer für die Türbeleuchtung angeboten. Ist dieser Timer einmal eingerichtet, können auch sonstige Timer eingerichtet werden. **Es wird die Einstellung AUTOMATISCH empfohlen. Ist diese aktiviert, errechnet das Gerät automatisch die Zeit des Sonnenaufganges und -unterganges für den gegenwärtigen Ort und steuert dementsprechend die Türbeleuchtung.**

Neben der Türbeleuchtung können zehn weitere 10 Timer (z. B. für die Reinigungskraft, den Hausmeister, Zugrif anderer Personen) hinzugefügt werden. Die einzelnen Zeitpläne können jederzeit geändert, gelöscht sowie deaktiviert und aktiviert werden.

Die Schedule-Funktion ermöglicht die Einrichtung von:

*Zeitfensterserien* (sich wiederholenden, genau definierten Zeitfenstern) oder

Zeitfenstern (mit einmalig exakt bestimmter Zeit - Datum und Uhrzeit). In beiden Fällen kann die Dauer der Zutrittsberechtigung festgelegt oder auch der Zugriff zum Sekundärrelais gewährt werden.

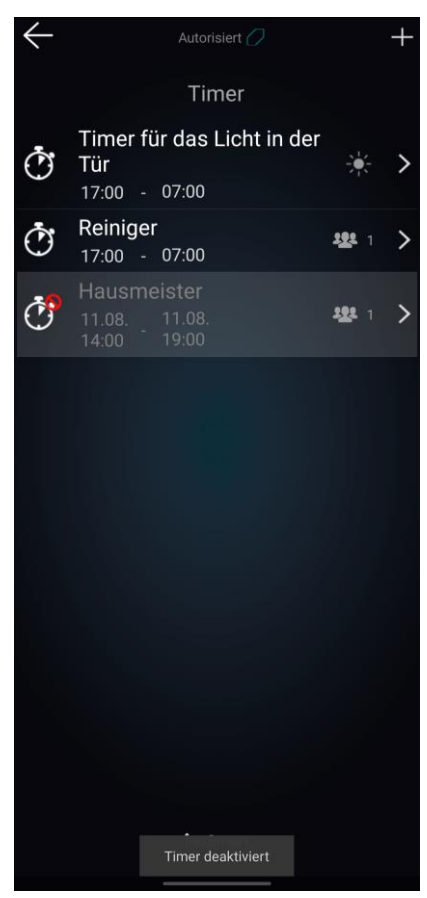

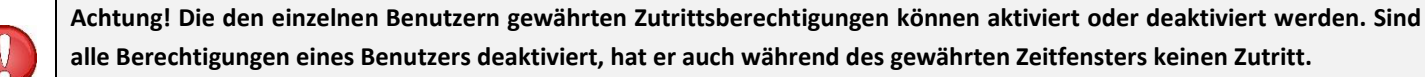

<span id="page-15-0"></span>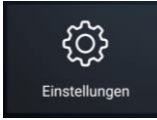

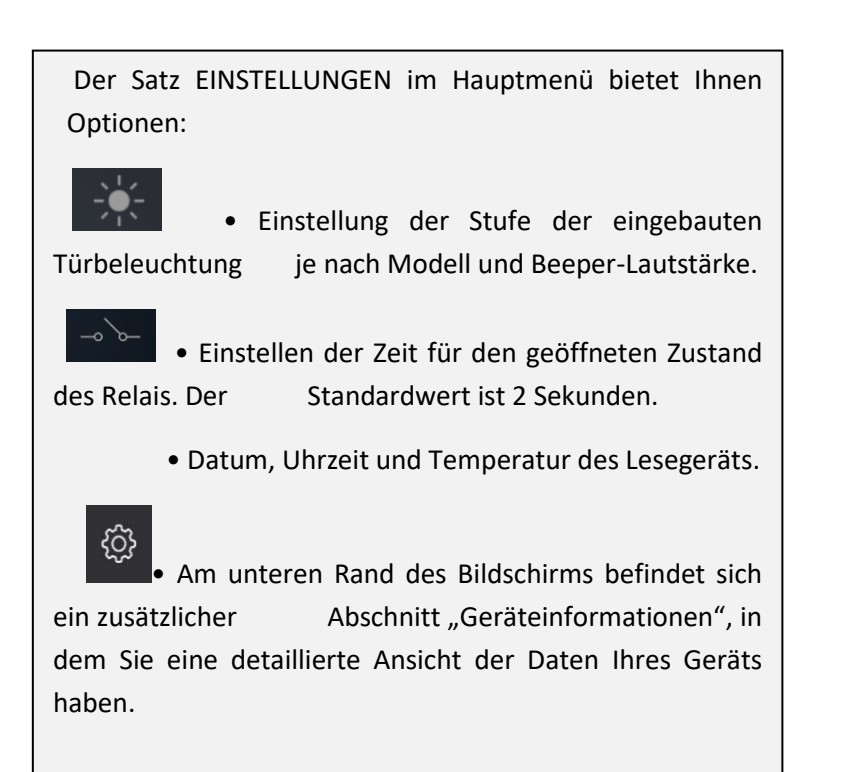

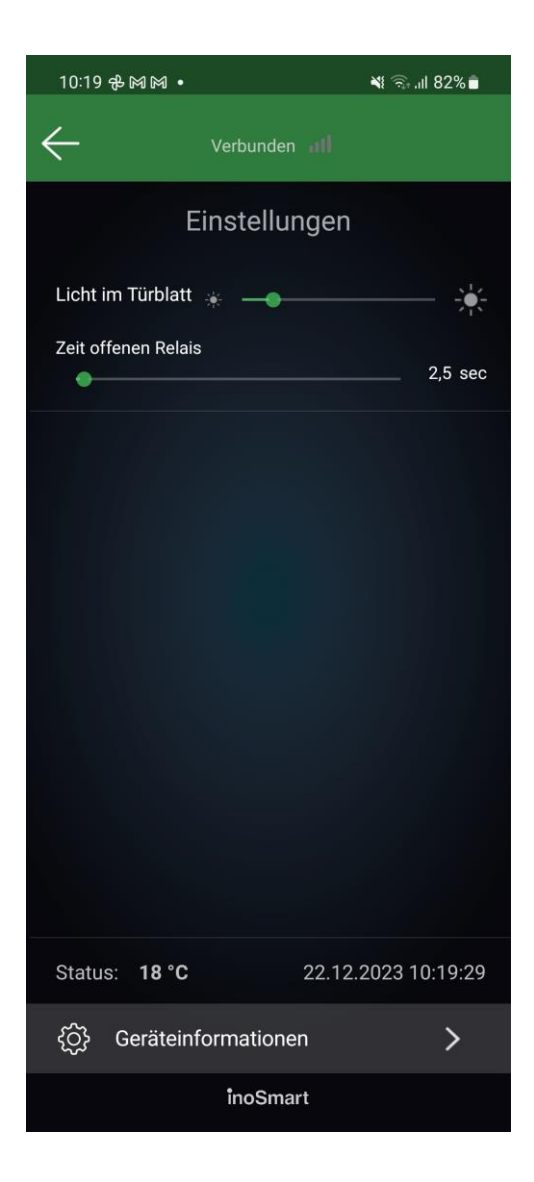

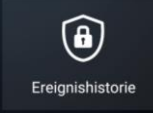

#### <span id="page-16-0"></span>**EREIGNISHISTORIE**

Über das Untermenü "Ereignishistorie" haben Sie Zugang zu den letzten 150 Ereignissen.

Der Historie können Sie detaillierte Informationen zu den einzelnen Zutritten entnehmen: das Datum, die Uhrzeit, die Person und ihre Berechtigungen sowie ob der Zutritt gewährt oder verwehrt wurde.

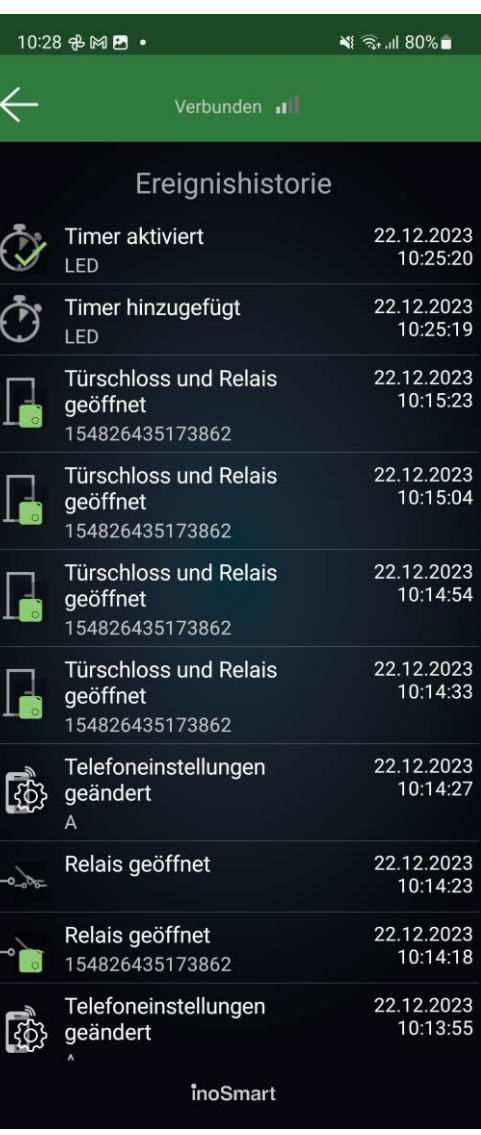

Ihr Gerät unterstützt die Bluetooth Low Energy-Technologie, die das Öffnen von Türen aus einiger Entfernung von wenigen Metern ermöglicht.

## <span id="page-17-0"></span>**TÜRÖFFNEN ÜBER BLUETOOTH-VERBINDUNG**

Durch die Integration der Bluetooth-Low-Energy-Technologie in das Inosmart-System haben wir es ermöglicht, die Tür aus wenigen Metern Entfernung direkt per Knopfdruck in der Inosmart-App zu entriegeln.

Diese Funktion wird aktiviert, wenn wir uns zum ersten Mal mit der auf dem Telefon installierten Inosmart-Anwendung mit dem Lesegerät verbinden. Das Telefon wird automatisch zum Entsperren angemeldet und auf dem Startbildschirm wird eine Entsperr-Taste erstellt, der sich in Reichweite des Inosmart-Systems blau färbt. Zum Entriegeln genügt ein Klick darauf. Das Entsperren dauert je nach Telefon 1 – 3 Sekunden.

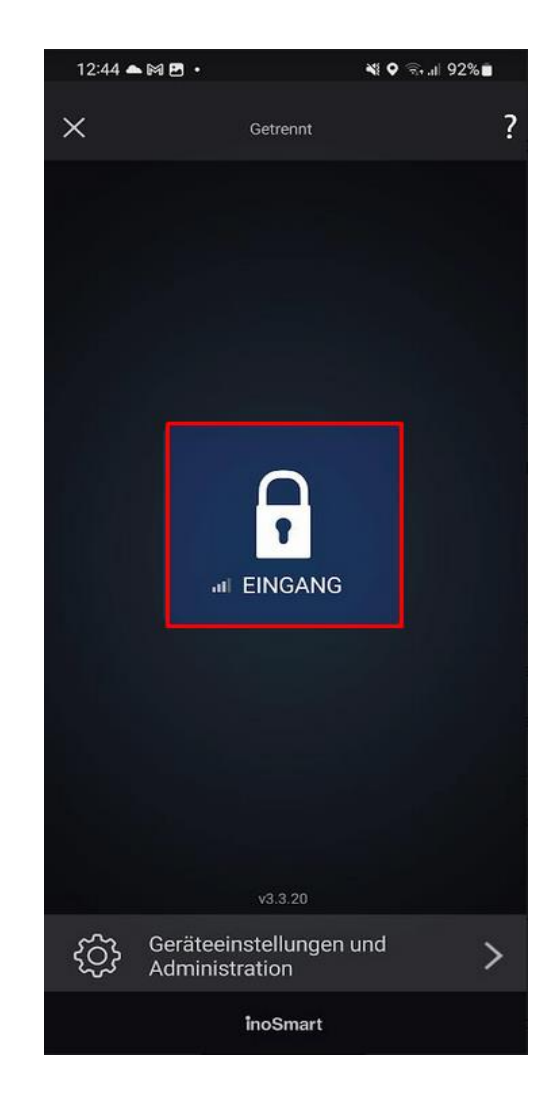

#### <span id="page-18-0"></span>**TELEFONREGISTRIERUNG, BT-ANHÄNGER ODER SMARTWATCH ZUM ENTSPERREN**

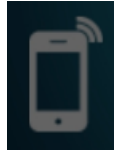

Für jedes hinzugefügte Gerät können Sie einstellen, was der Nutzer öffnet und ob eine bestimmte Identifikationsmethode in der Detailansicht des Nutzers aktiviert oder deaktiviert ist.

Voraussetzung für den Betrieb der Türfernöffnung ist, dass der Modus "Bluetooth Türöffnung" des Steuergerätes eingeschaltet ist. In diesem Modus können Sie die Tür mit Ihrem Telefon öffnen. Im Modus "Bluetooth Türöffner" blinkt das Licht an der Steuereinheit weiß.

Achtung: Um das Gerät zu verwalten, drücken Sie die Taste 3 an der Steuereinheit. Das Licht an der Steuereinheit im Administratormodus ist blau.

Wir können das Telefon, für das wir die Tür öffnen möchten, auf zwei Arten registrieren:

- 1. Installieren Sie die **Inosmart-App** auf dem Telefon, stellen Sie eine Verbindung zum Gerät (wir müssen das Passwort des Geräts kennen). Unmittelbar nach erfolgreicher Verbindung wird das Telefon automatisch zur Liste der Telefone zum Öffnen der Tür hinzugefügt. Auf dem ersten Bildschirm der Inosmart-App erscheint eine blaue Schaltfläche mit dem Namen des Geräts. Durch Drücken des Knopfes wird die Tür geöffnet.
- 2. Wenn wir wollen, dass das neue Telefon zwar entsperren, aber nicht auf die Einstellungen zugreifen kann, muss der Administrator aus Sicherheitsgründen zuerst eine Verbindung zur **Inosmart-App** mit der Steuereinheit herstellen und dann:
	- die Inosmart App auf dem neuen Telefon installieren
	- drücken Sie die Taste 1 auf der Steuereinheit
	- drücken Sie die Taste + auf dem ersten Bildschirm des neuen Telefons und wählen Sie die Steuereinheit aus
	- das neue Telefon wird zum Öffnen registriert

Das Öffnen der Tür per Bluetooth-Verbindung ist in einer Entfernung von wenigen Metern von der Tür möglich. Es hängt von der Signalstärke ab. Die Türöffnungstaste in der Inosmart-App wird blau, wenn sich Ihre Tür in Reichweite befindet und ein Öffnen möglich ist.

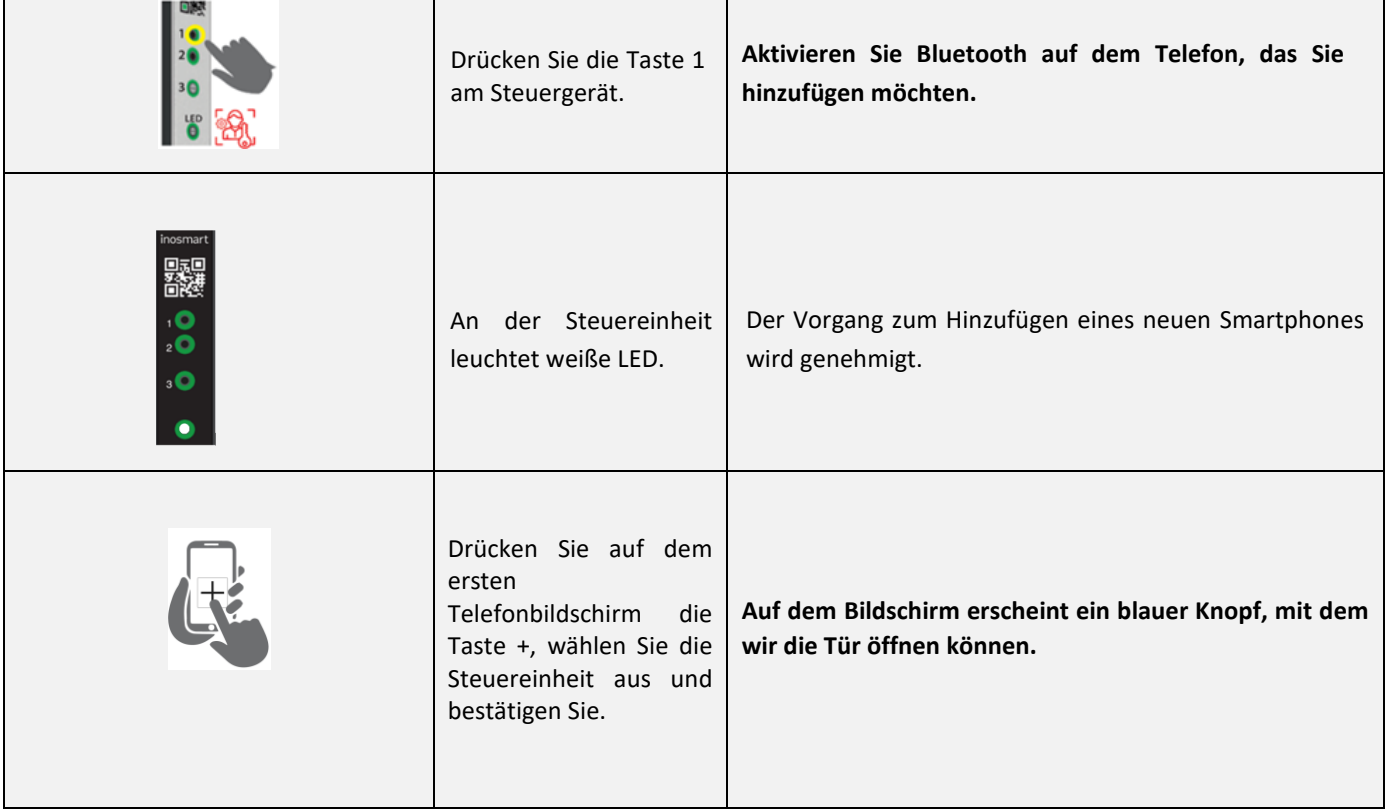

#### <span id="page-19-0"></span>**BT DEMO-MODUS**

Dieser Modus ermöglicht die dauerhafte Aktivierung des administrativen BT-Modus, der für die Verbindung mit der Inosmart App vorgesehen ist. Es ist in erster Linie für Ausstellungsräume und dergleichen gedacht, wo kein Bedarf an hoher Sicherheit besteht.

In diesem Modus können wir uns jederzeit mit dem Inosmart-System verbinden, ohne zuerst BT mit der Taste 3 an der Steuereinheit einschalten.

Nach Aktivierung des Demo-Modus wird die Verbindung getrennt und das System neu gestartet.

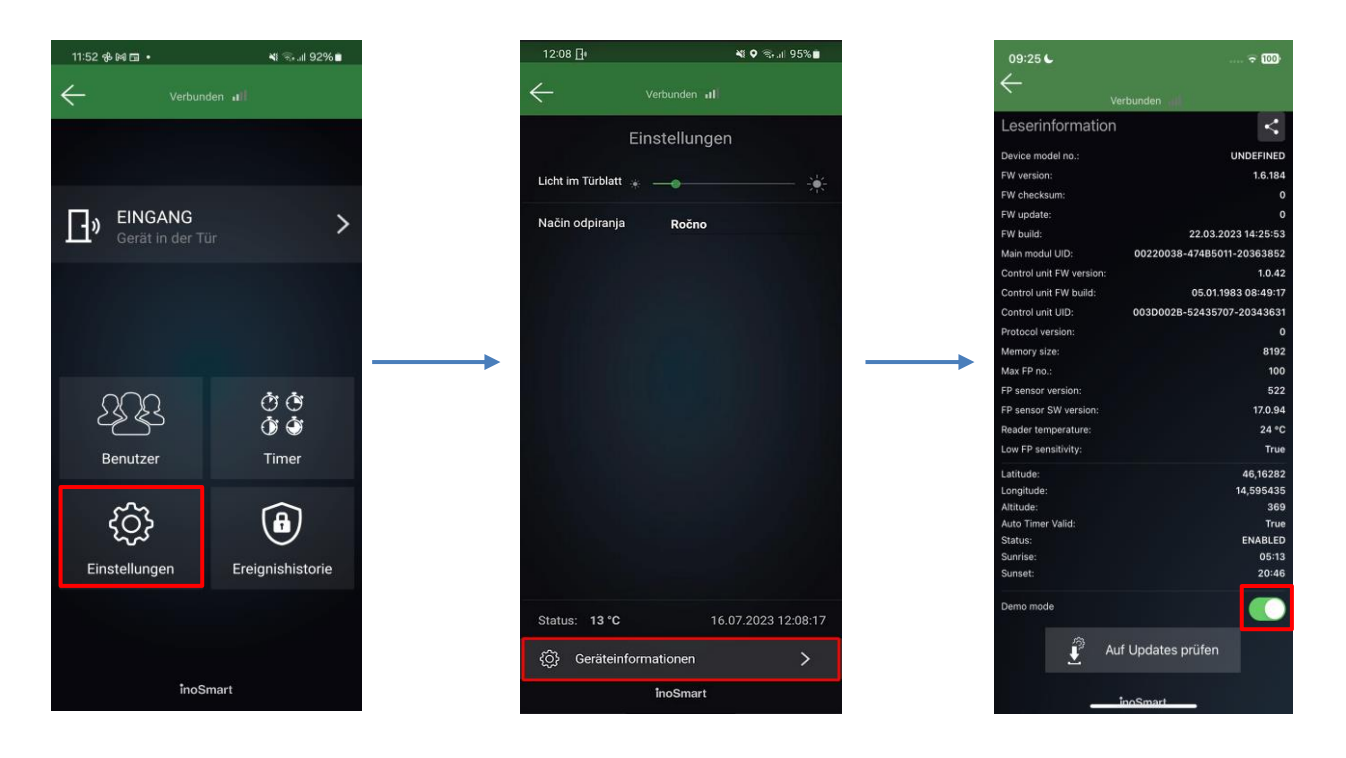

#### **Aufmerksamkeit!**

Der BT-Demo-Modus dient der Präsentation des Inosmart-Systems in Ausstellungsräumen.

Eine Aktivierung für den Heimgebrauch wird aufgrund der verringerten Sicherheit nicht empfohlen!

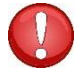

## <span id="page-20-0"></span>**ZWEITES RELAIS**

Neben den Türen, in denen das Gerät installiert ist, können Sie auch zusätzliche (Seiten- oder Garagentüren) entriegeln oder beliebige Geräte, die mit der Steuereinheit verbunden sind, ein- oder ausschalten. Sie können einzelnen Personen ermöglichen, entweder zusätzliche Türen wie Garagentore oder Haupt- und Nebentüren zusammen zu öffnen.

#### **Das zweite Relais ist nur über die App zugänglich!**

Wählen Sie in den Benutzerdetails den gewünschten Bereich aus, in dem Sie für jeden Identifikator festlegen, was erlaubt bzw. nicht erlaubt ist: das Öffnen der Haupttür, das Öffnen eines zusätzlichen Relais (z.B. Garagentor) oder beides gleichzeitig.

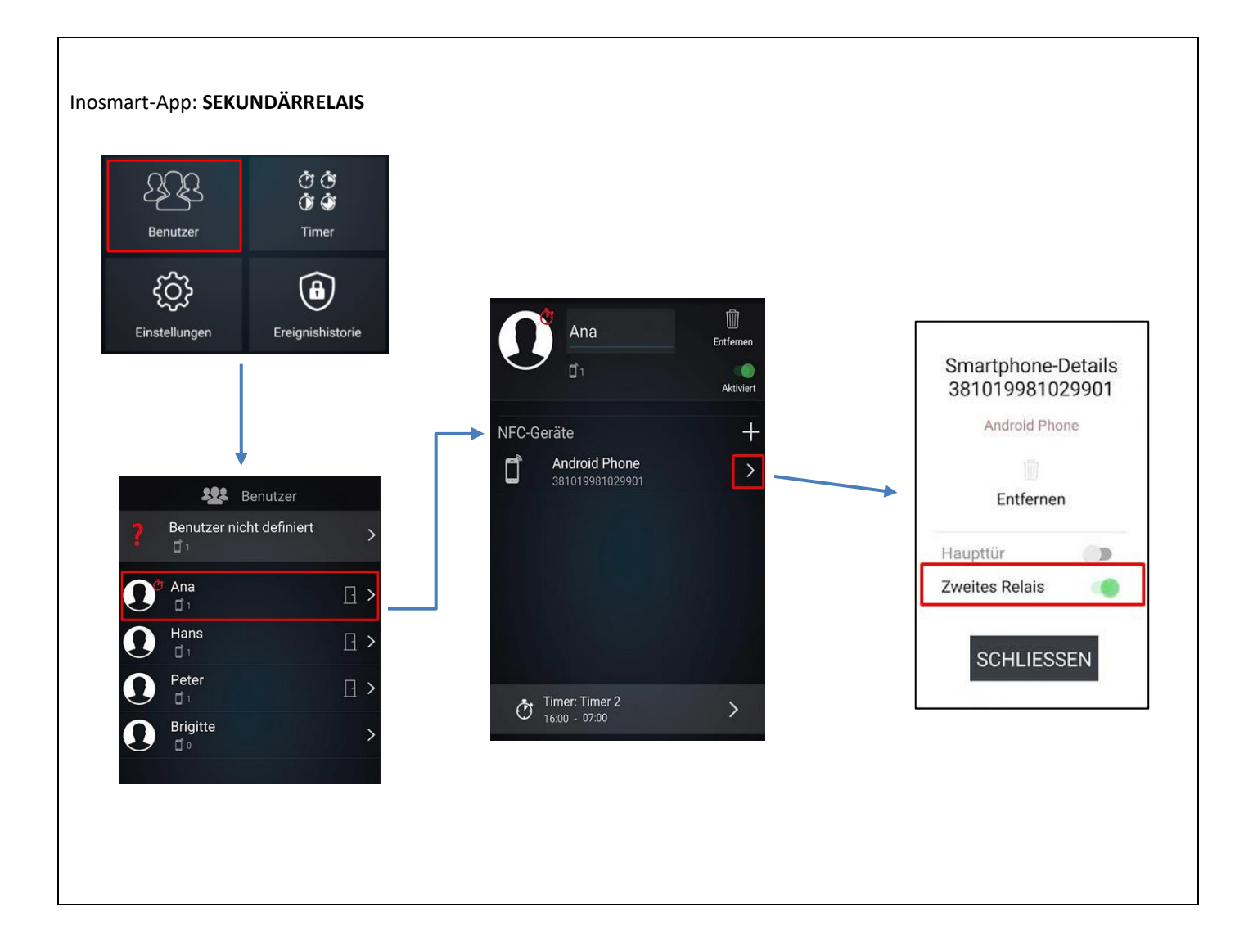

## <span id="page-21-0"></span>**VERBINDUNG MIT ZUSÄTZLICHEN GERÄT**

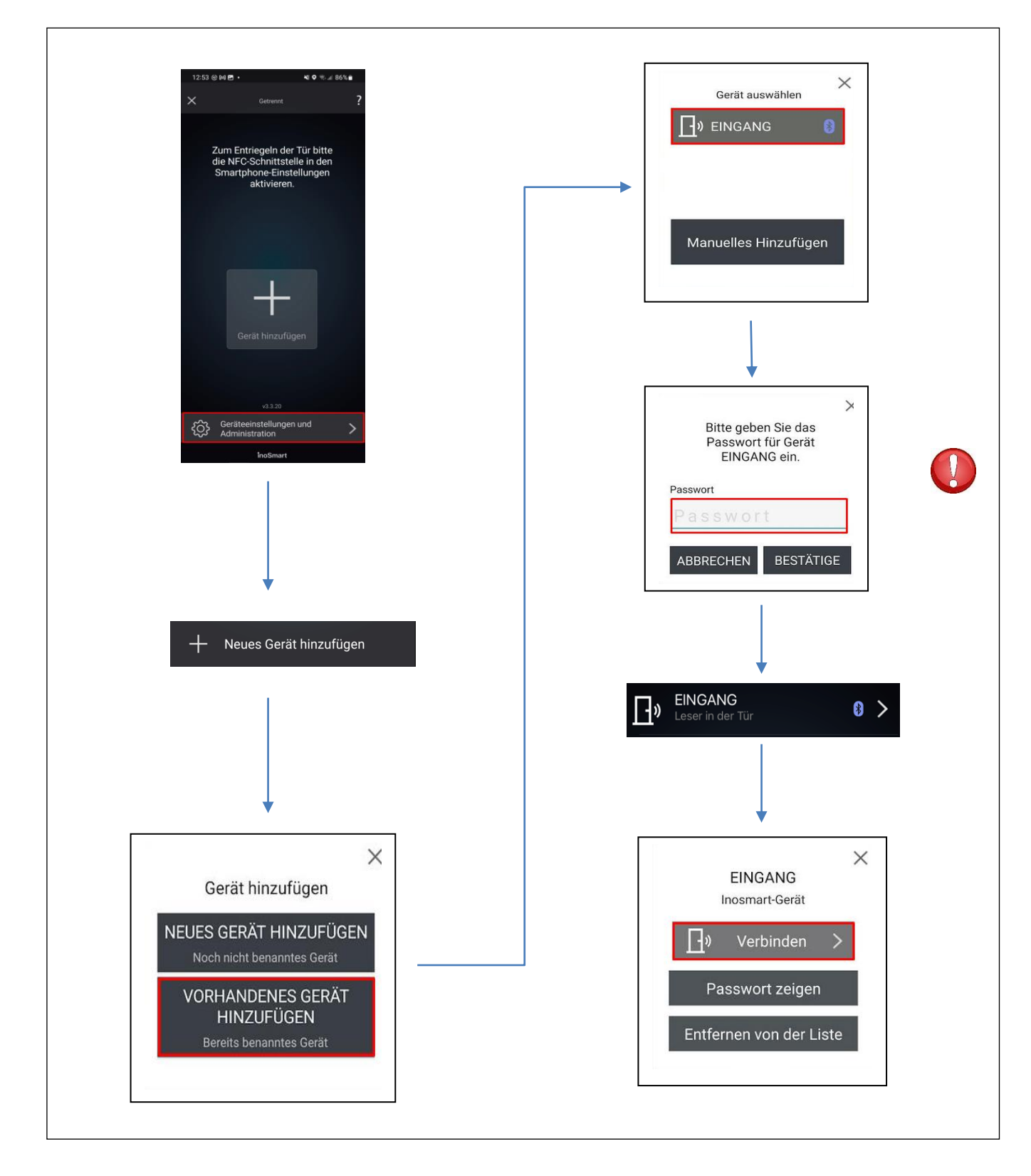

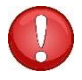

Geben Sie das Passwort ein, das Sie beim Umbenennen dieses Geräts festgelegt haben.

## <span id="page-22-0"></span>**AUF WERKSEINSTELLUNGEN ZURÜCKSETZEN**

Halten Sie an der Steuereinheit alle drei Tasten gleichzeitig für 10 Sekunden gedrückt. Nach zehn Sekunden beginnt die rote LED an der Steuereinheit zu blinken und Sie können die Tasten loslassen. Alle Telefone, Benutzer und Timer in der Datenbank werden gelöscht und das Gerät wird auf die Werkseinstellungen zurückgesetzt.

**Das Gerät, auf dem Sie den Werksreset durchführen, ist weiterhin in der Geräteliste der Inosmart-App sichtbar, es kann jedoch keine Verbindung mehr hergestellt werden. Das Gerät muss aus der Liste gelöscht und neu hinzugefügt werden.**

## <span id="page-22-1"></span>**FAQ – HÄUFIGE FRAGEN**

1. *VERBINDUNG MIT DEM SMARTPHONE WAR NICHT ERFOLGREICH*

• Prüfen Sie, ob Bluetooth am Steuergerät aktiviert ist. Der aktivierte Bluetooth-Zugriff wird durch ein blaues Licht an der Steuereinheit signalisiert.

- Installieren Sie die neueste Version der Inosmart-App.
- Öffnen Sie die Tür und bringen Sie das Telefon beim Verbinden so nah wie möglich an die Tür.

• Starten Sie Ihr Telefon neu. Normalerweise ist dieser Schritt zusammen mit Schritt 2 bei der Behebung von Verbindungsproblemen am effektivsten.

• Aktivieren Sie Bluetooth und Standort auf Ihrem Telefon (nur Android). Die neueste Version der Inosmart-Anwendung kümmert sich um die automatische Aktivierung der Bluetooth-Kommunikation und -Ortung.

• Bei der Installation erfordert die Inosmart-App Zugriff auf Standort und Telefonanrufe, die Sie aktivieren müssen. Wenn Sie nicht sicher sind, ob Sie den genannten Zugriff bei der Installation von Inosmart zugelassen haben, deinstallieren Sie die Anwendung und installieren Sie sie erneut.

• Wenn Sie zum ersten Mal eine Verbindung zu einem Inosmart-Gerät herstellen, wählen Sie "NEUES GERÄT HINZUFÜGEN". Wenn Sie eine Verbindung zu einem Gerät herstellen, das bereits umbenannt und ein Kennwort festgelegt wurde, müssen Sie "Vorhandenes Gerät hinzufügen" auswählen und das korrekte Kennwort und den Gerätenamen eingeben.

• Beim Aufbau der ERSTEN Verbindung zeigt das Telefon automatisch ein Bestätigungsfenster mit einer zufällig generierten 6-stelligen Nummer an, die bestätigt werden muss. Ohne diese Bestätigung ist die Verbindung zwischen Steuergerät und Telefon nicht möglich.

• Setzen Sie das Gerät auf die Werkseinstellungen zurück (Tasten 1+2+3 an der Steuereinheit 10 Sekunden lang drücken). Wiederholen Sie die Schritte 1 bis 5.

#### 2. TÜRÖFFNUNG MIT SMARTPHONE WAR NICHT ERFOLGREICH

• Prüfen Sie, ob der Knopf zum Öffnen der Tür in der Inosmart-Anwendung blau gefärbt ist und stellen Sie sich 1 m von der Tür entfernt auf. Wenn es nicht blau gefärbt ist, schließen Sie die Inosmart-Anwendung und starten Sie sie neu

• Überprüfen Sie, ob das Licht an der Steuereinheit weiß blinkt. Wenn es nicht blinkt, ziehen Sie die Tür für 30 Sekunden aus und versuchen Sie es dann erneut.

- Schalten Sie Bluetooth auf Ihrem Telefon ein und starten Sie die App neu.
- Überprüfen Sie, ob Ihr Telefon zum Entsperren registriert ist.

## **TECHNISCHE DATEN DES INOSMART-SYSTEMS**

- Kapazität: 100 Smartphones, BT-Anhänger oder Smartwatches, 10 Timer.
- Versorgungsspannung: 24 V DC, reguliert
- 1 zusätzlicher Relaisausgang
- Relais Maximale Spannung / Strom: 40 V / 1,25 A
- Relais Verzögerungszeit: 1 bis 10 s
- Max. Leistungsaufnahme: 3 W
- Betriebstemperatur: -25° C bis +70° C
- Sicherung der gespeicherten Daten (Smartphones auch bei Stromausfall
- Benutzerschnittstelle: Tasten (Steuerungseinheit), App für Smartphones
- Unterstütz KFV-Motorschlösser
- IT-Sicherheitszertifikate CE: C251-0049/21
- Das Gerät wurde vom slowenischen Institut SIQ gem. dem renommierten OSSTMM-Standard und den
- OWASP-Sicherheitstest sowie den Best-Practices internationaler Normen zertifiziert.
- Garantie 2 Jahre.

## <span id="page-24-0"></span>**INSTALLATIONSSCHEMA**

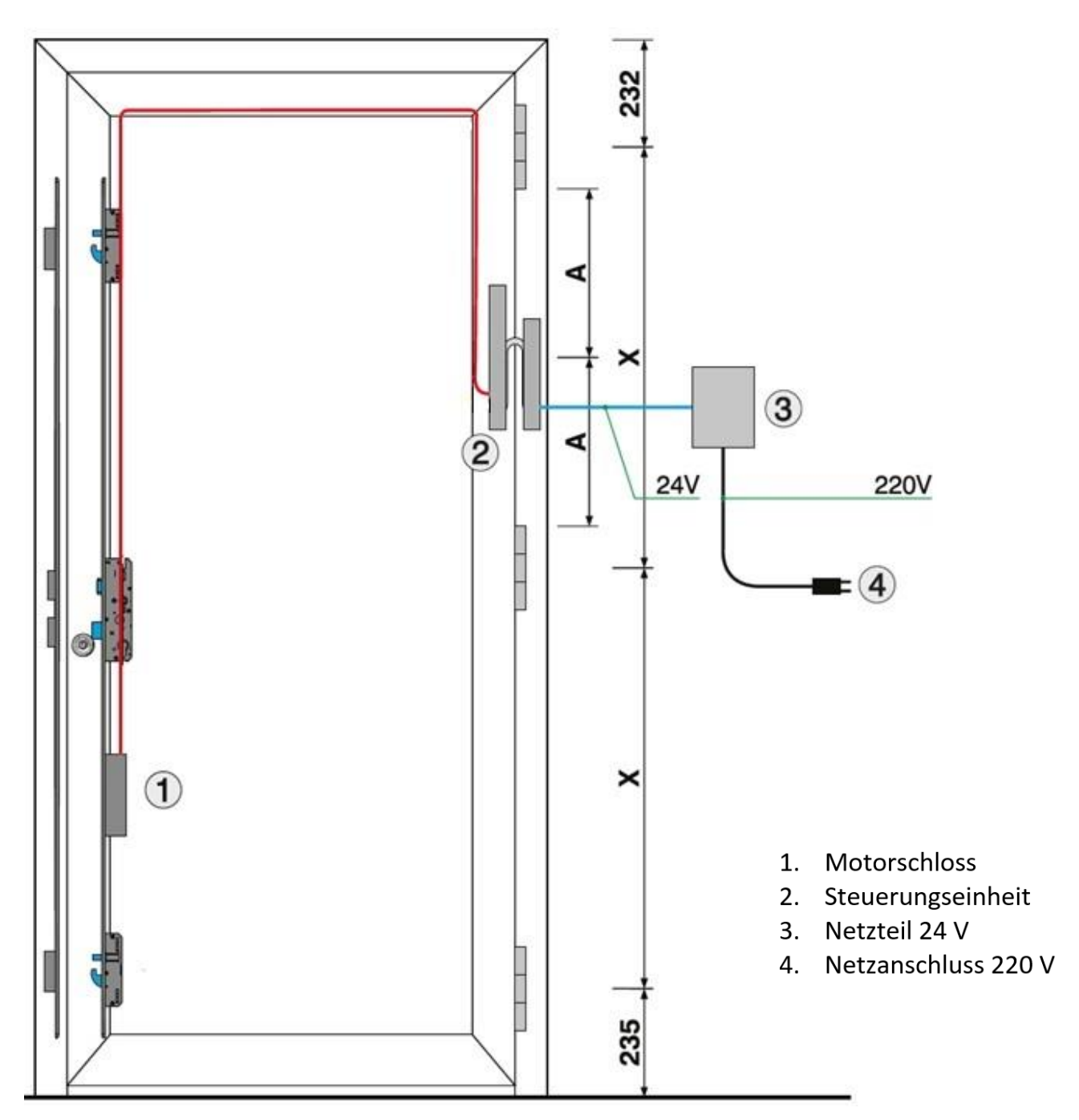

#### **ACHTUNG!**

Das Niederspannungskabel vom Türrahmen bis zum Kasten mit der Stromversorgung muss getrennt von den Elektroinstallationen verlegt werden, auf keinen Fall im selben Rohr zusammen mit den Hochspannungsleitern. Der Mindestabstand zu Hochspannungsleitern elektrischer Anlagen beträgt 200 mm.

Die Nichteinhaltung dieser Vorschrift führt zu induzierten Störungen im Niederspannungsleiter, die den Betrieb des Lesegeräts stören (schlechte Reaktion der Tastatur, automatische Aktivierung der Tastatur, fehlende Reaktion des Fingerabdrucksensors, schlechte Fingerabdruckerkennung usw.).

Detailliertere Anforderungen sind in der SIST-Norm IEC 60364-4-44:2007/A2 enthalten.

**INOTHERM** 

<span id="page-25-0"></span>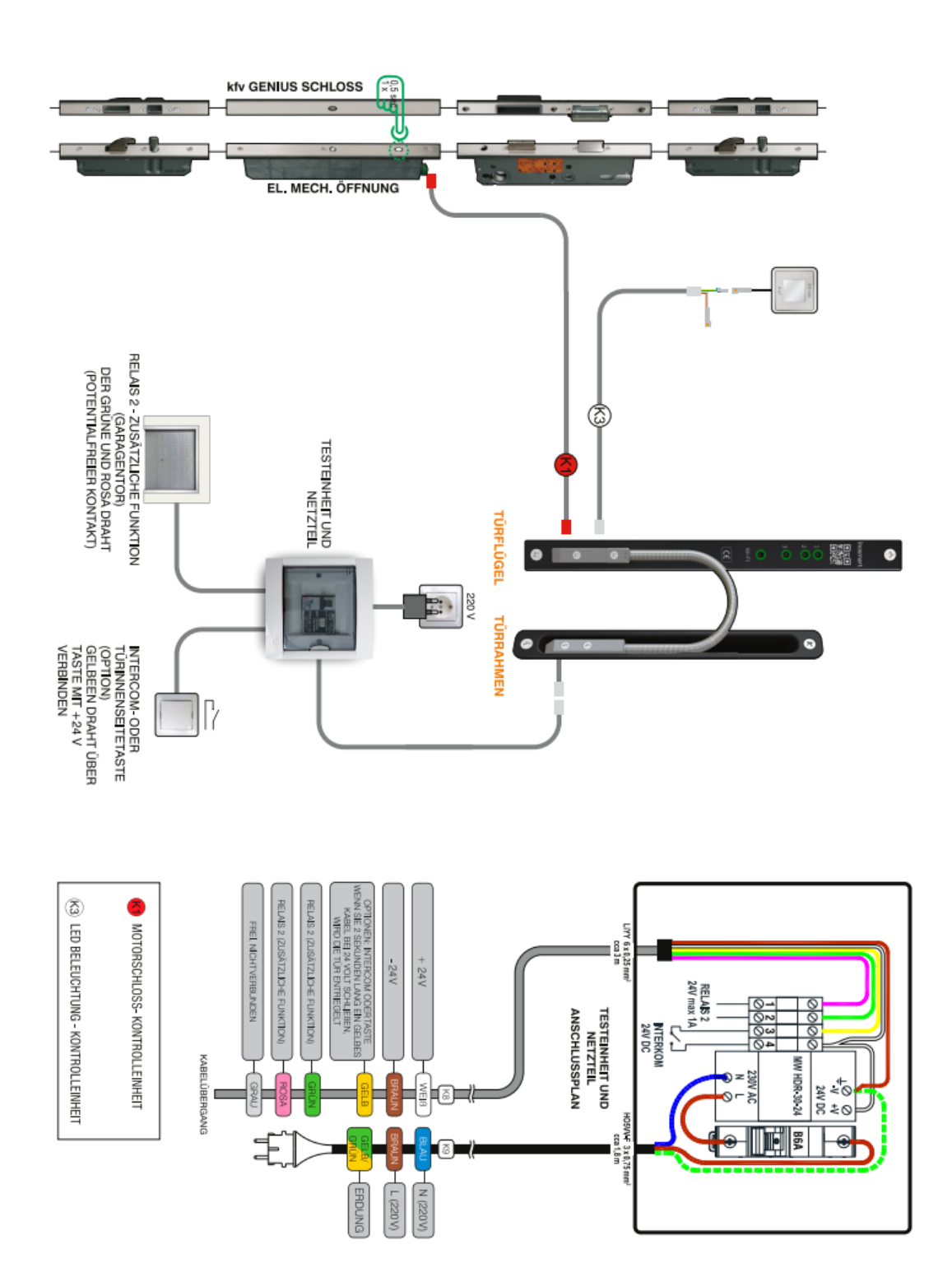

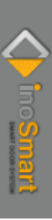

### <span id="page-26-0"></span>**HERSTELLERGARANTIE**

#### **Garantiebedingungen:**

Die Garantie gilt für einen Zeitraum von 24 Monaten ab Auslieferung des Produkts an den Endkunden. Mit dieser Erklärung garantiert der Hersteller des Produkts, iSmart d.o.o., dass das Inosmart-Systemprodukt (im Folgenden als Produkt bezeichnet) während der Garantiezeit einwandfrei funktioniert und dass die Materialien, aus denen es hergestellt ist, frei von Mängeln und Beschädigungen sind. Wenn der Käufer einen Mangel im Betrieb des Produkts feststellt, kann er die Garantie beim Verkäufer oder Hersteller geltend machen, der dem Käufer eine Quittung über die Reklamation ausstellt.

#### **Hinweise zu Garantieansprüchen:**

Der Kunde übernimmt alle Risiken und Kosten, die durch den Transport des Produkts zu einem autorisierten Händler oder einem autorisierten Servicecenter entstehen. Die Garantie ist nur gültig, wenn die Garantiekarte vom autorisierten Verkäufer vollständig ausgefüllt ist, oder wenn sich die Umstände des Kaufs aus anderen Unterlagen hinreichend ergeben. Stellen Sie sicher, dass die Originalrechnung Folgendes enthält: Ihren Namen, den Namen des Verkäufers, die Seriennummer des Produkts, das Jahr, den Monat und den Tag des Kaufs bzw Stellen Sie sicher, dass der Rechnung, die Sie zum Zeitpunkt des Kaufs erhalten, die Original-Garantiekarte beigefügt ist, auf der der Name des Verkäufers, das Kaufdatum und die Art des Produkts aufgeführt sind. iSmart d.o.o. behält sich das Recht vor, eine kostenlose Reparatur zu verweigern, wenn weder eine vollständig ausgefüllte Garantiekarte noch das oben genannte Dokument (Proforma-Rechnung, Rechnung) vorgelegt wird, oder für den Fall, dass die Angaben auf der Garantiekarte unvollständig oder unleserlich sind.

Bewahren Sie die Garantiekarte gut auf, da wir Ihnen kein Duplikat ausstellen!

#### **Garantieverlängerung:**

Für den Fall, dass der Käufer die Garantie für das Produkt in Anspruch genommen hat und der autorisierte Service festgestellt hat, dass die Reklamation berechtigt ist, verlängert sich die Garantiezeit um die Zeit, in der das Produkt beim Service war. Wurde jedoch am beworbenen Produkt ein größerer Serviceeingriff durchgeführt oder das Produkt gegen ein neues Produkt ausgetauscht, wird dem Käufer eine neue Garantie für die Dauer von 24 Monaten gewährt.

#### **Der Garantieanspruch erlischt in folgenden Fällen:**

1. Bei Schäden infolge von Reparaturen, mechanischen Beschädigungen, Modikationen, Reinigungen oder sonstigen Eingriffen in das Produkt durch Personen, die nicht von Inotherm d.o.o. autorisiert sind.

2. Bei Schäden, die durch Transport, Herunterfallen, Stöße u. Ä. nach dem Kauf des Produkts verursacht werden.

3. Bei Schäden infolge von Feuer/Brand, Erdbeben, Hochwasser, Blitzeinschlag, sonstigen Naturkatastrophen, Umweltverschmutzung und falscher Netzspannung bzw. Stromart.

4. Alle Schäden, die durch Feuer, Erdbeben, Überschwemmung, Blitzschlag, andere Naturkatastrophen, verschmutzte Umwelt und ungeeignete Spannung der Stromversorgung verursacht werden.

5. Alle Mängel, die durch nachlässige Handhabung oder unsachgemäße Fütterung/Lagerung des Produkts (z. B. Fütterung bei hohen Temperaturen und hoher Luftfeuchtigkeit, neben Insektiziden wie Mottenkugeln oder neben Medikamenten, Giften und Chemikalien, die Schäden verursachen können), unsachgemäße Wartung usw. verursacht werden .

6. Wenn dem zur Reparatur eingereichten Produkt keine Garantiekarte beiliegt.

7. Alle Änderungen der Garantiekarte hinsichtlich Jahr, Monat und Tag des Kaufs, Name des Käufers oder Verkäufers und Seriennummer.

8. Wenn der Garantiekarte kein Kaufbeleg (Quittung) beiliegt.

#### **Inosmart-App-Upgrade:**

Aufgrund technischer oder funktionaler Upgrades der Inosmart-App hat Inotherm das Recht, eine neue Version der Inosmart-App zu veröffentlichen.

Der Benutzer wird darüber über die Inosmart-App selbst informiert. Zum Aktualisieren müssen Sie die Aktualisierungsbestätigung auswählen. Wenn der Benutzer die Updates ablehnt, ist Inotherm nicht verantwortlich für etwaige Fehler beim Betrieb der App oder der Verbindung zwischen der App und dem Inosmart-System. Es übernimmt auch keine Verantwortung für die Unmöglichkeit, die im App-Upgrade enthaltenen neuen/geänderten Funktionen zu nutzen.

#### **Haftungsbeschränkung:**

iSmart d.o.o. übernimmt keinerlei Zusicherungen oder Garantien, weder ausdrücklich noch stillschweigend, im Namen der Lieferanten oder in Bezug auf den Inhalt des schriftlichen Materials und ist in keinem Fall verpflichtet, das gekaufte Material oder seine Eignung für einen bestimmten Zweck oder für Folgeschäden zu garantieren , zufällige oder direkte Schäden (einschließlich, aber nicht beschränkt auf Schäden oder entgangene Geschäftsgewinne, Betriebsunterbrechungen und Verlust von Geschäftsinformationen), die sich aus der Nutzung oder Unmöglichkeit der Nutzung dieser Veröffentlichungen oder Geräte ergeben.

In einigen Staaten ist eine Haftungsbeschränkung für Folge- oder Nebenschäden nicht zulässig, sodass die obige Bestimmung möglicherweise nicht auf Sie zutrifft. Für den Fall, dass der Käufer das Produkt aufgrund einer Reklamation per Post verschickt, empfehlen wir, den Versand zu versichern. Der Verkäufer und der Hersteller haften nicht für Schäden, die während des Transports entstehen.